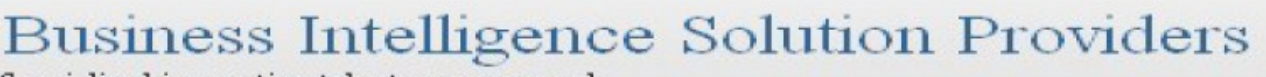

Specialized in creating talent resource pool

# **Getting Started with SalesForce CRM Getting Started with SALESFORCE Part VII**

# **Description:**

BISP is committed to provide BEST learning material to the beginners and advance learners. In the same series, we have prepared a complete end-to end Hands-on Beginner's Guide for SalesForce. The document focuses on URL Links, Many to Many Relationship and Changing Data Type. Join our professional training program and learn from experts.

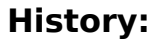

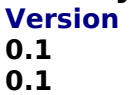

**0.1 Review#1 Amit Sharma 5**

**Version Change Author Author Publish Date 0.1 Initial Draft Chandra Prakash Sharma 5 th July 2013**

# $5<sup>th</sup>$  **July 2013**

[www.bispsolutions.com](http://www.bispsolutions.com/) [www.bisptrainigs.com](http://www.bisptrainigs.com/) [www.hyperionguru.com](http://www.hyperionguru.com/) Page 1

## <span id="page-1-0"></span>**Contents**

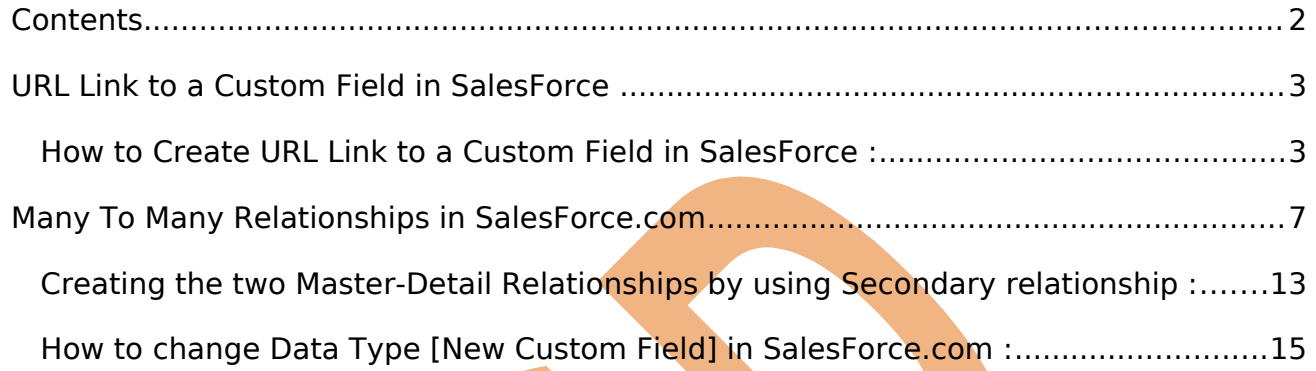

## <span id="page-2-1"></span>**URL Link to a Custom Field in SalesForce**

Hyperlink / URL Link to a Custom Field allow to user enter any valid website address. if user add any valid web site in SalesForce, URL Link to a Custom Field it open new tab in same browser.

### <span id="page-2-0"></span>**How to Create URL Link to a Custom Field in SalesForce :**

You can add URL Link to a Custom Field in any **New Custom Tab** For Ex :-( I will add employment website **new custom Tab**).

**Step 1 :-**

#### **For Creating URL Link to a Custom Field in Sales Force**

click to **Setup** -> **Create** -> **Objects** -> Click to any **Custom Object** (Ex : employment website)

There is you can find **Custom Fields & Relationships** in this Custom Fields & Relationships click to **New** button you can see below screen.

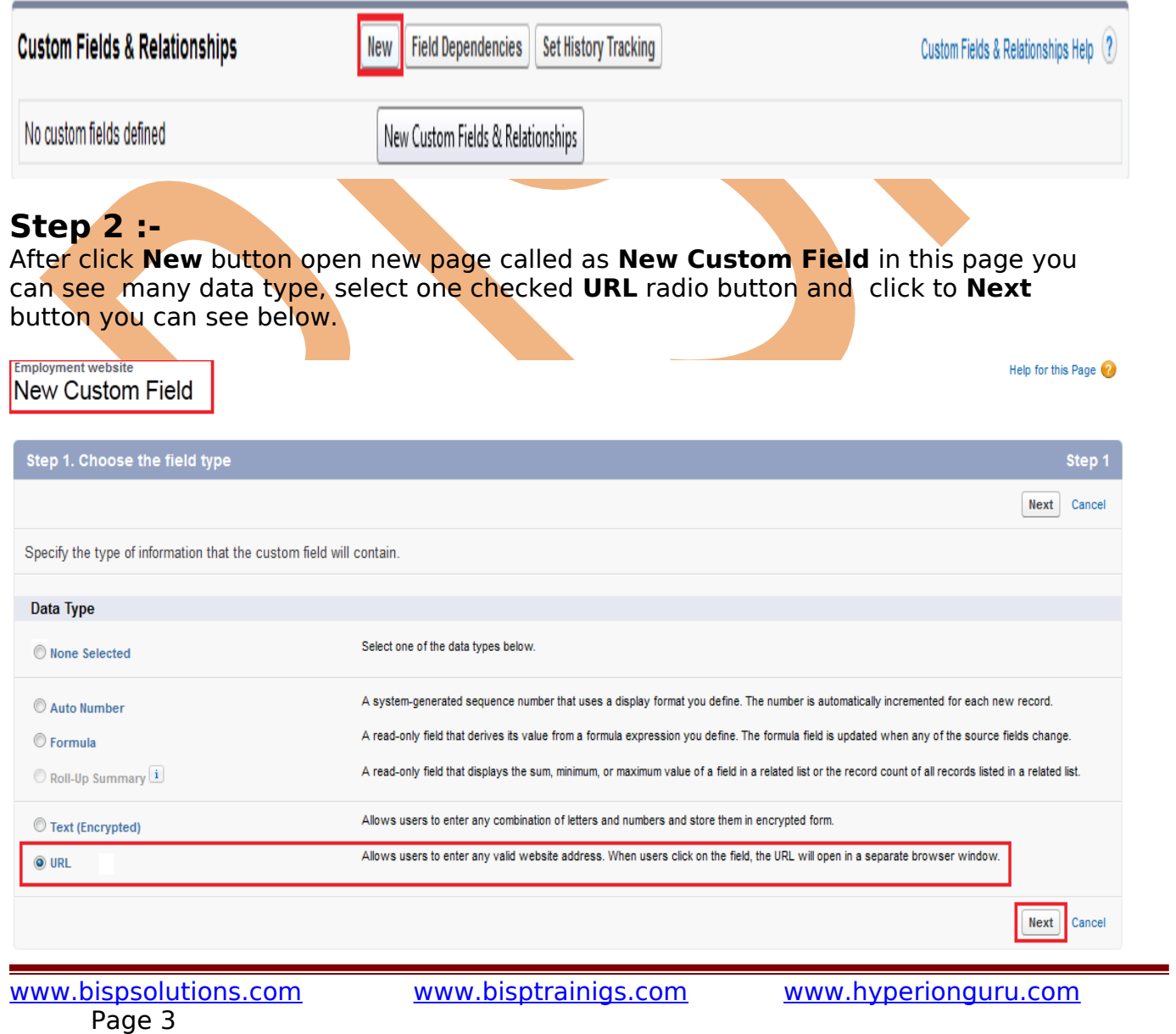

## **Step 3 :-**

In this page fill Field Label, Field Name, Description**,** Help Text and click to **Next** button.

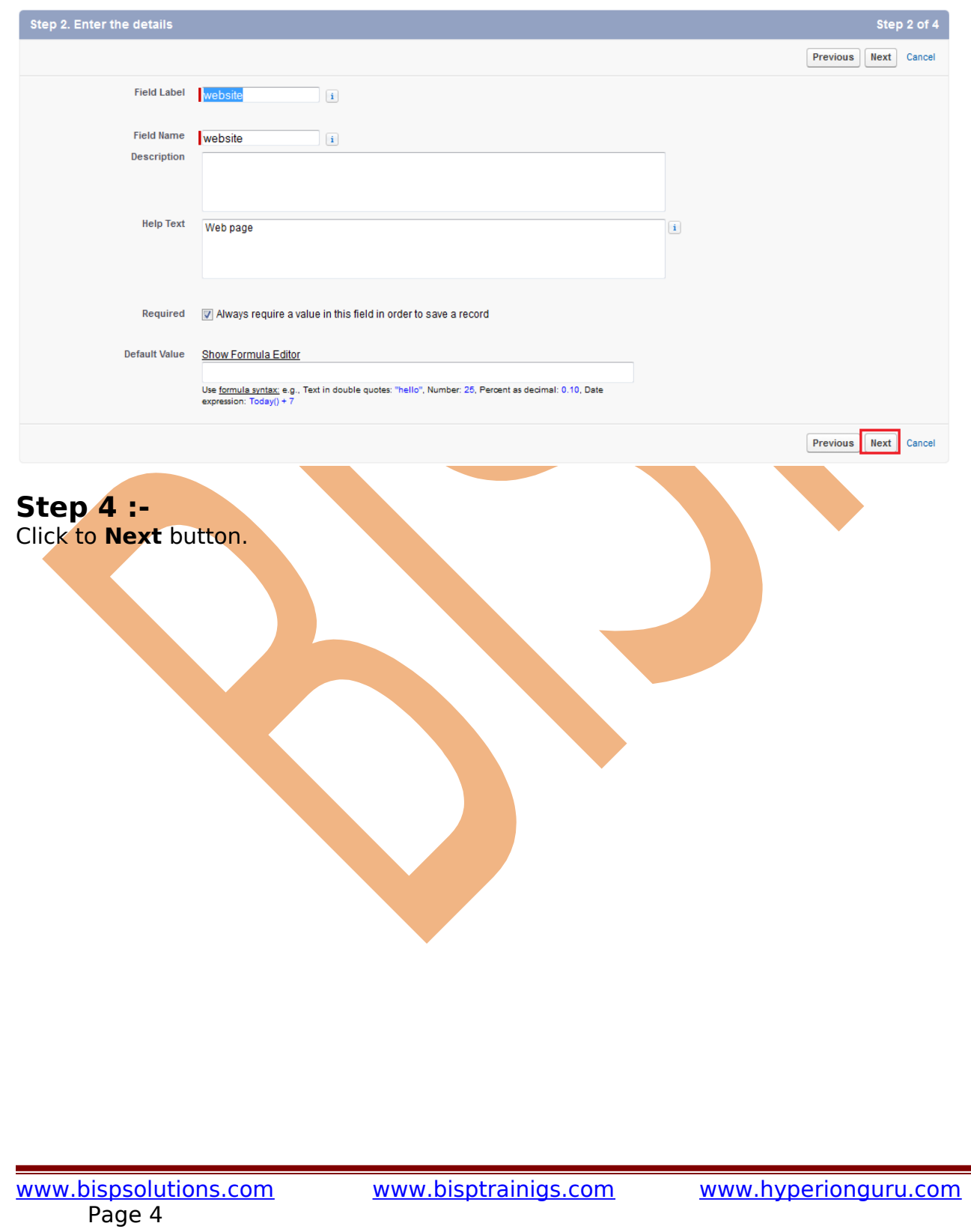

<u> 1999 - Jan Jawa</u>

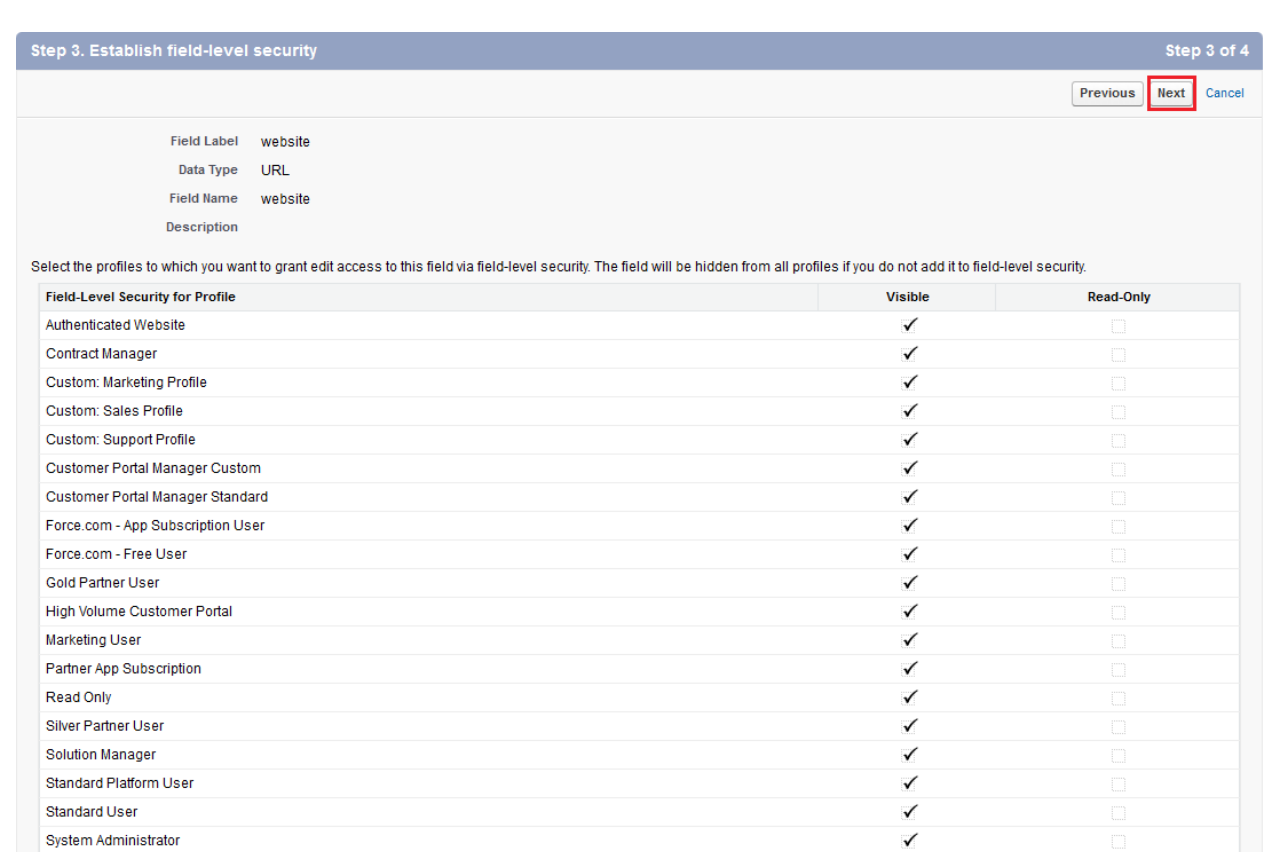

## **Step 5 :-**

#### Click to **Save** button. save this URL data type.

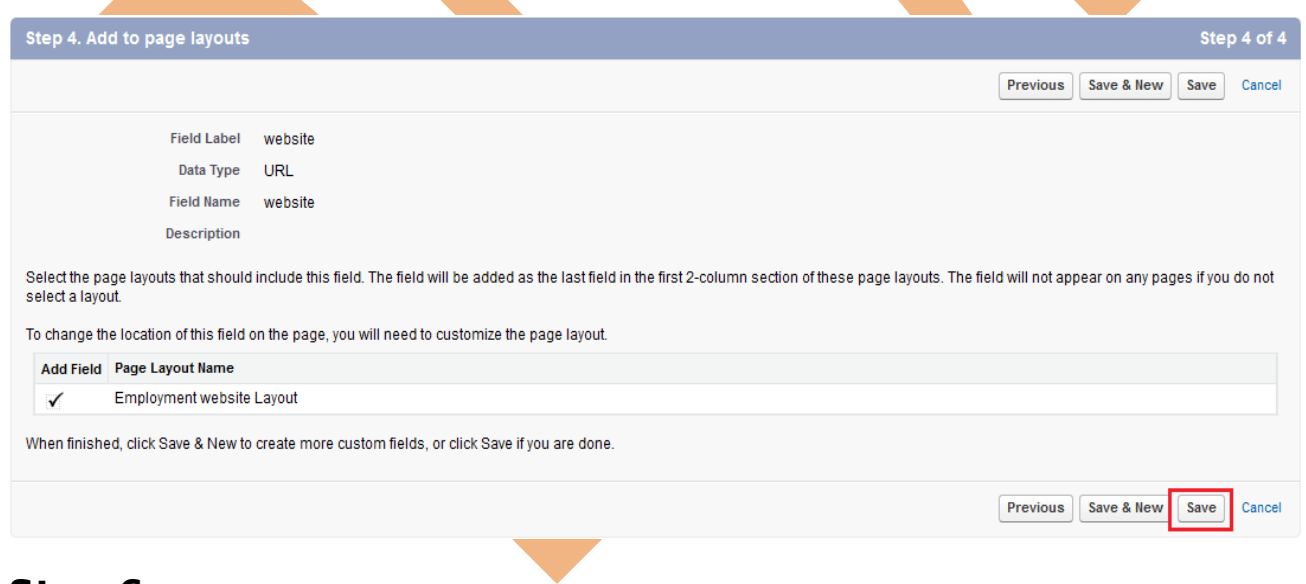

 $\checkmark$ 

## **Step 6 :-**

After click to Save button, you click on custom tab (Ex :- Employment websites) and click to New button you can see below.

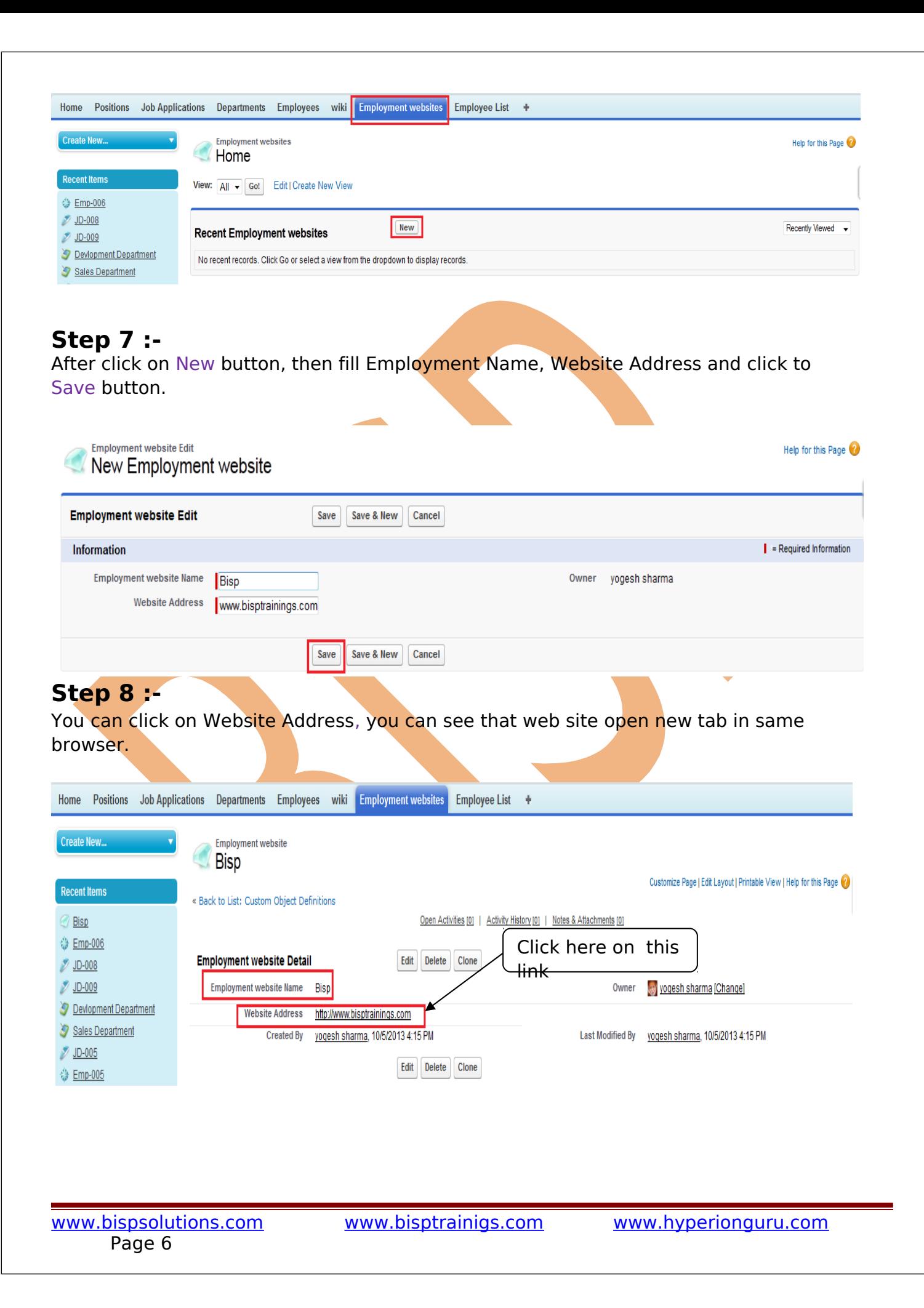

## <span id="page-6-0"></span>**Many To Many Relationships in SalesForce.com**

You can use master-detail relationship to many-to-many relationship between any two objects.

A many-to-many relationship allows each record of one object to be linked to multiple records

from another object.

1. To create a many to many relationship you need to create a third custom object called as a(junction object.)

between the two objects and create two master detail relationship on it.

2. a). Primary relationship.

b). Secondary relationship.

3. The junction object (if not assigned a tab) will inherit the style (color and icon) on the primary (object)

4. if the primary relationship is deleted, the secondary relationship becomes the primary relationship automatically.

## **Junction Object :**

A custom object with two master-detail relationships Using by junction object, you can model a many-to-many relationship between two objects

#### **Step 1 :-**

#### **Creating the Junction Object :**

 Click **Setup** -> **Create** -> **Objects** Click New Custom Object (Ex :- Job Posting) you can see below.

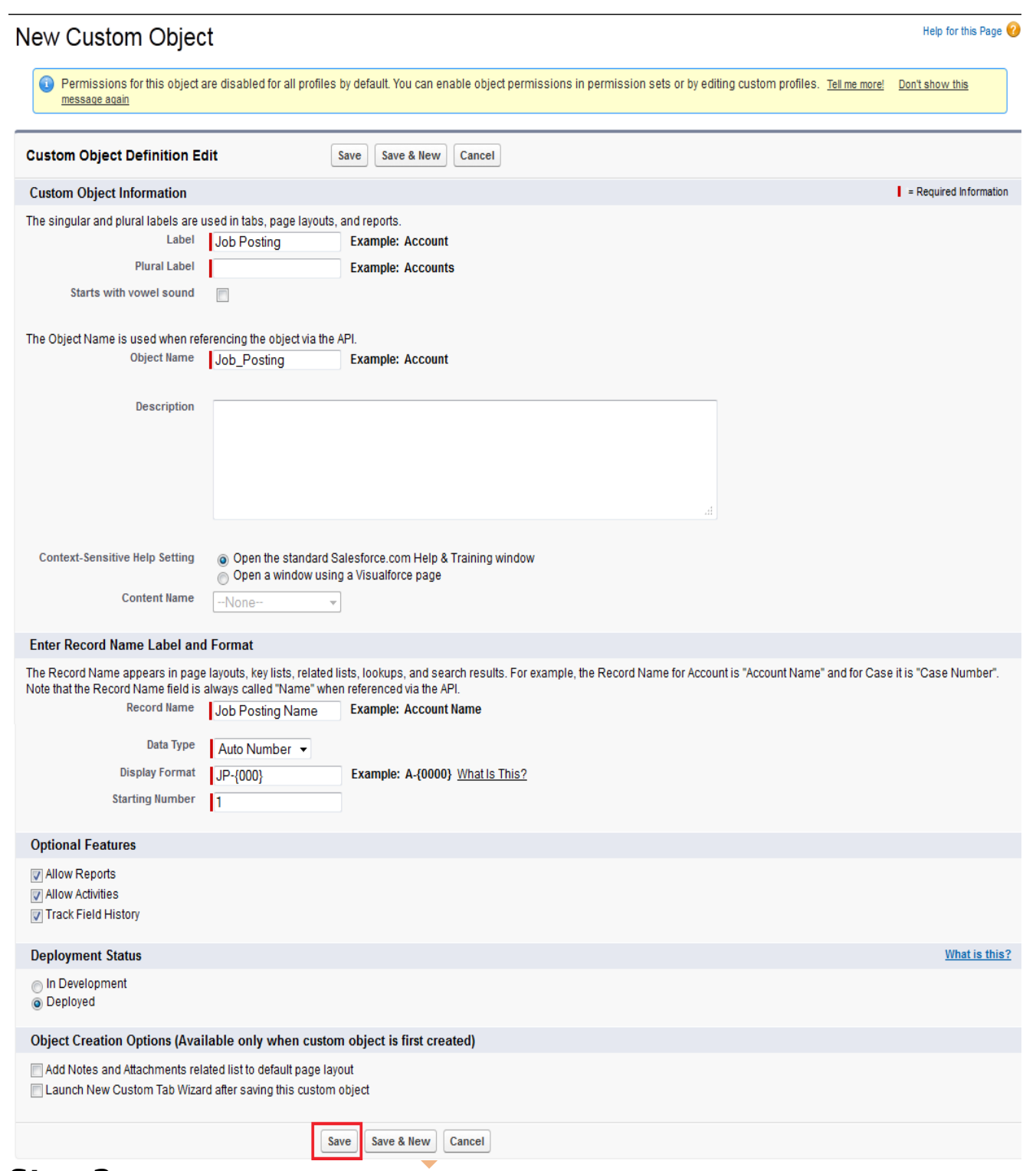

#### **Step 2 :-**

**Creating the two Master-Detail Relationships by using Primary relationship :**

On New Custom Page (Ex:- Employment websites) there is you can find **Custom Fields & Relationships**

and click to **New** button, You can see below.

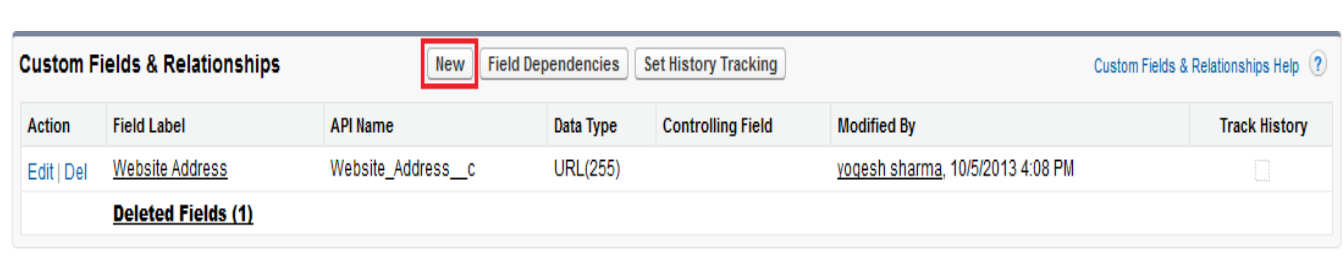

## **Step 2(I) :-**

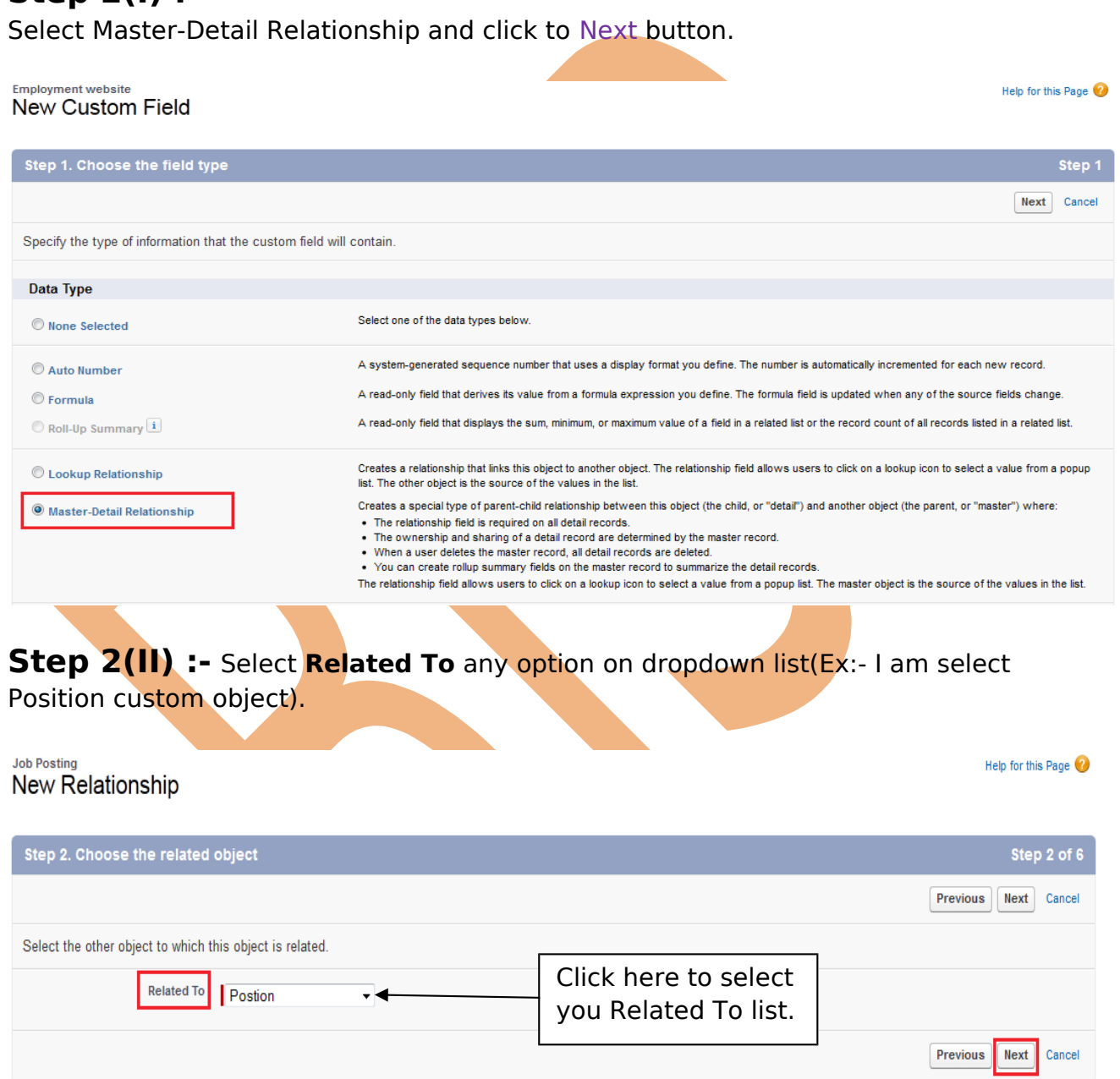

# **Step 2(III) :-**

Fill all the field's and click to Next button.

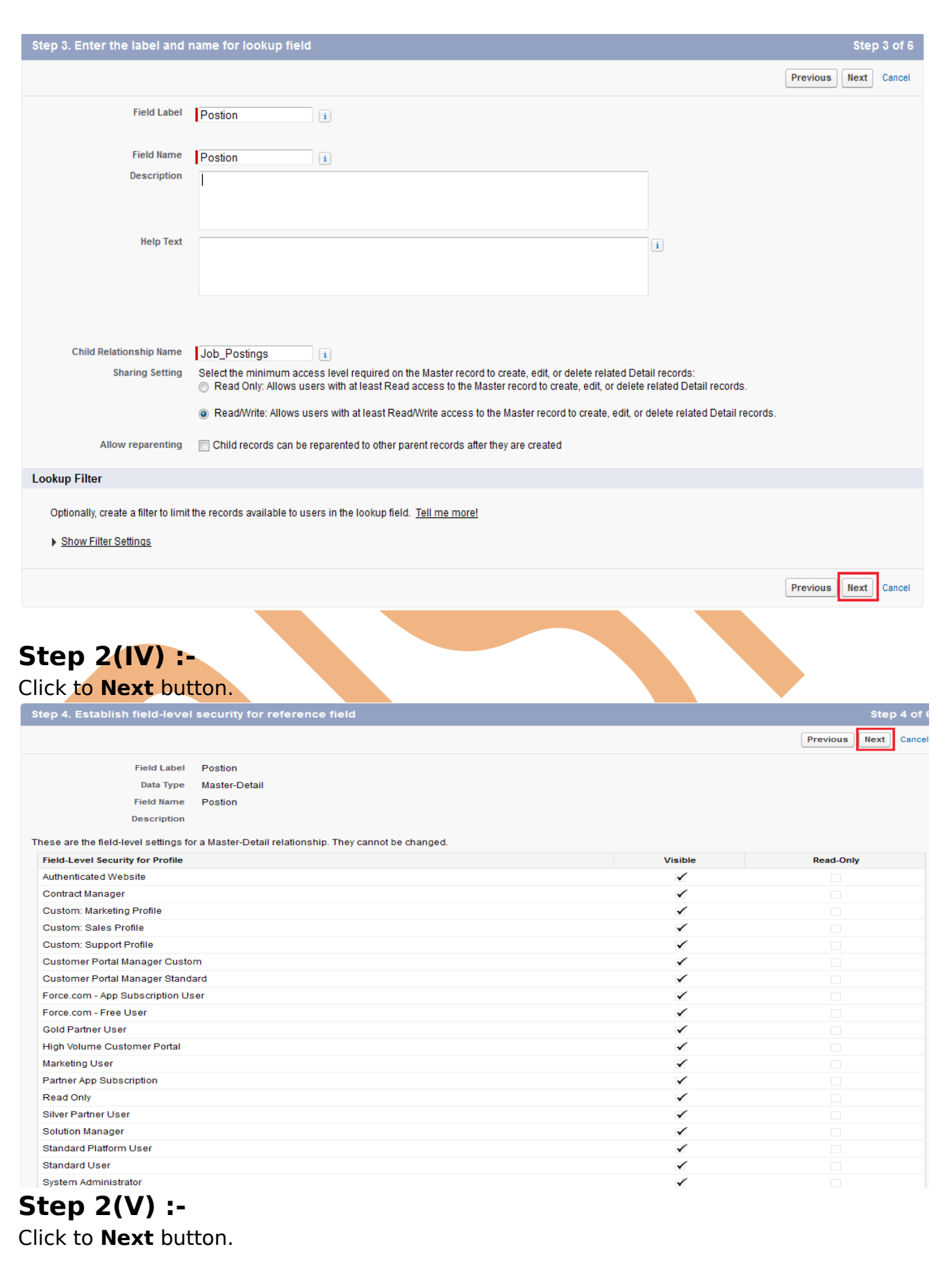

[www.bispsolutions.com](http://www.bispsolutions.com/) [www.bisptrainigs.com](http://www.bisptrainigs.com/) [www.hyperionguru.com](http://www.hyperionguru.com/)

Page 10

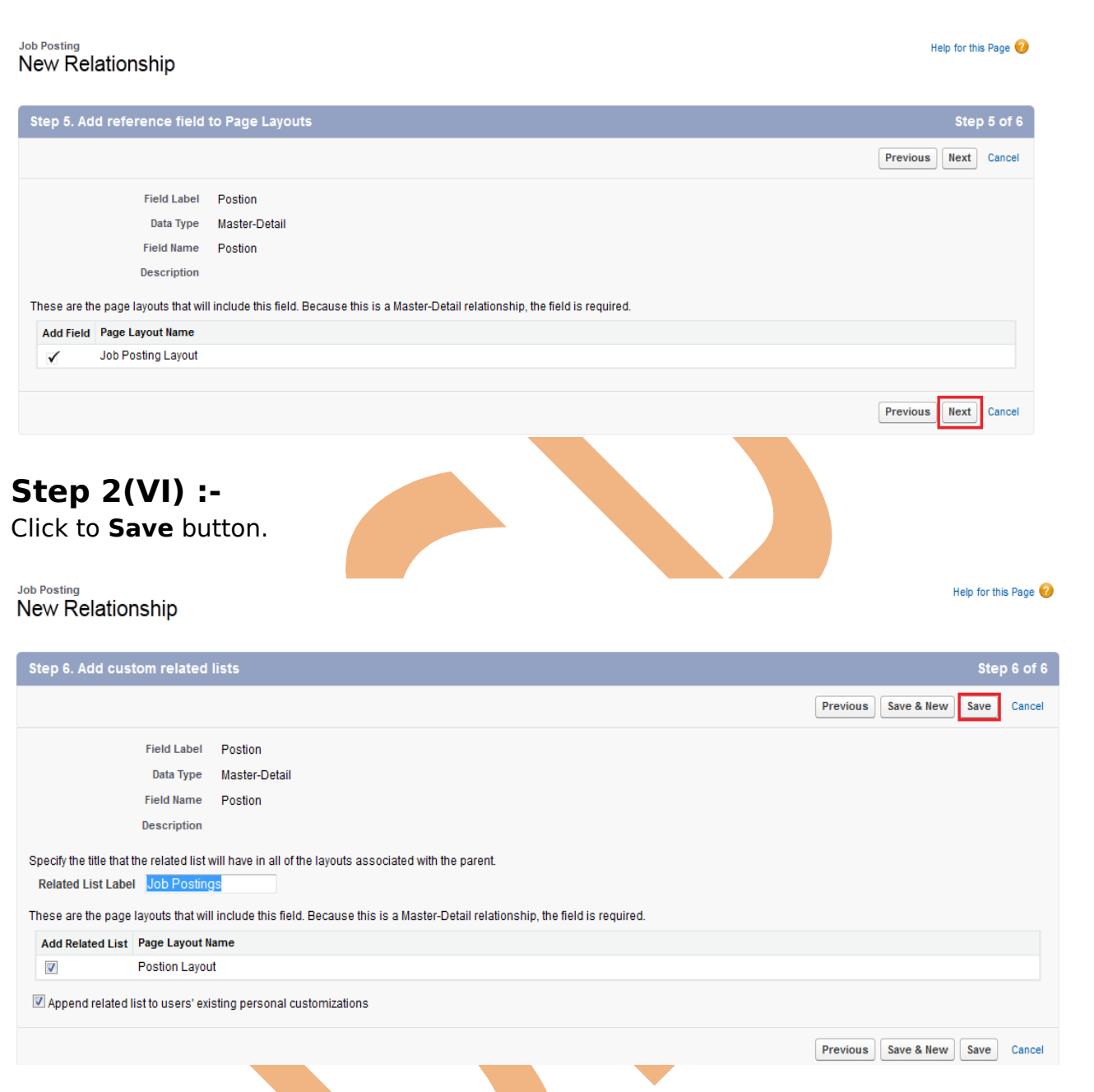

After click to Save button , you can create same second **Master-Detail Relationships** and Save.

**Note:-** You can only create two Master-Detail Relationships only for one object, after create two Master-Detail Relationships

you want to create third Master-Detail Relationships you not allow to create this detail when you click to create new Master-Detail Relationships you find these option is hide you can see.

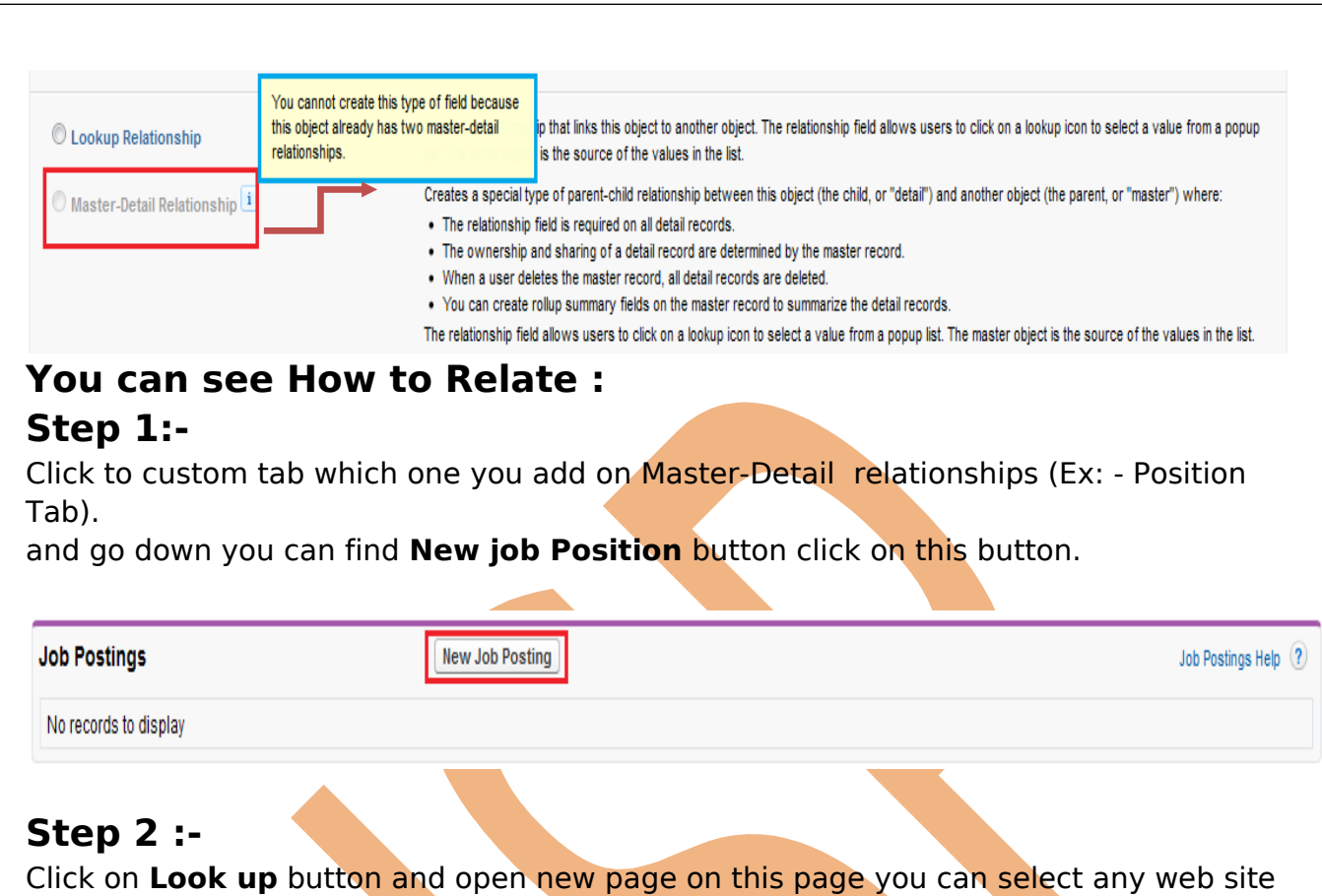

name and click to Save button.

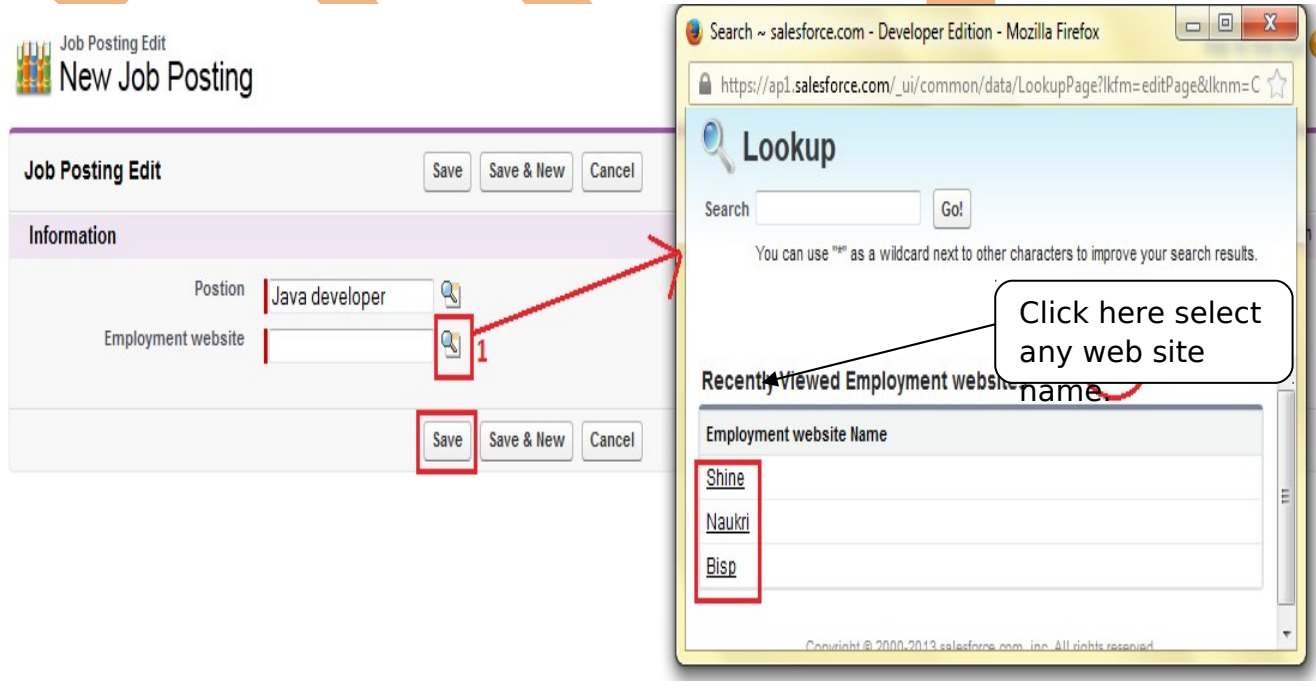

After that you can go second custom tab you can add these one (ex :- employment )

[www.bispsolutions.com](http://www.bispsolutions.com/) [www.bisptrainigs.com](http://www.bisptrainigs.com/) [www.hyperionguru.com](http://www.hyperionguru.com/) Page 12

Click on this tab and click to any bind web site name and go to down and you can see that.

this is a secondary table click to job application id (ex :- JP-001) you can go primary table.

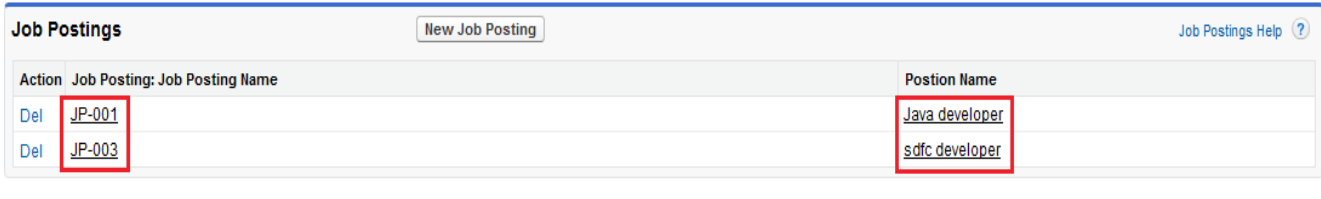

へ Back To Top

Always show me ▼ more records per related list

**Note :-** When I deleted Primary detail table Secondary detail table automatically assign as a primary detail table.

## <span id="page-12-0"></span>**Creating the two Master-Detail Relationships by using Secondary relationship :**

**Note :-** If create Master-Detail Relationships by using **Secondary** relationship it not possible by using Master-Detail Relationships if try to create it give you error message . you can see below.

#### **Cannot Create Master-Detail Relationship**

You cannot create a new Master-Detail relationship on an existing custom object if records already exist. You must first create a Lookup relationship, populate the lookup field with data in all records. and then change the relationship type to Master-Detail.

# **How to Create Secondary relationship :**

## **Step 1 :-**

#### Click to **Setup** -> **Create** -> **Objects**

Then click on custom object (Ex :- employment website ) there is find them **Custom Fields & Relationships** and click to **New** button.

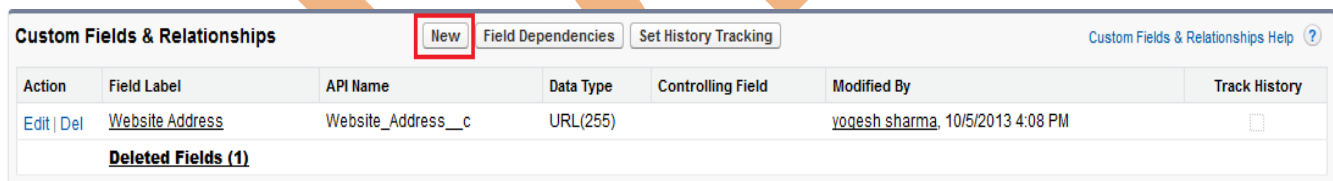

## **Step 2(I) :-**

Then Select **Lookup Relationship** and click to **Next** button.

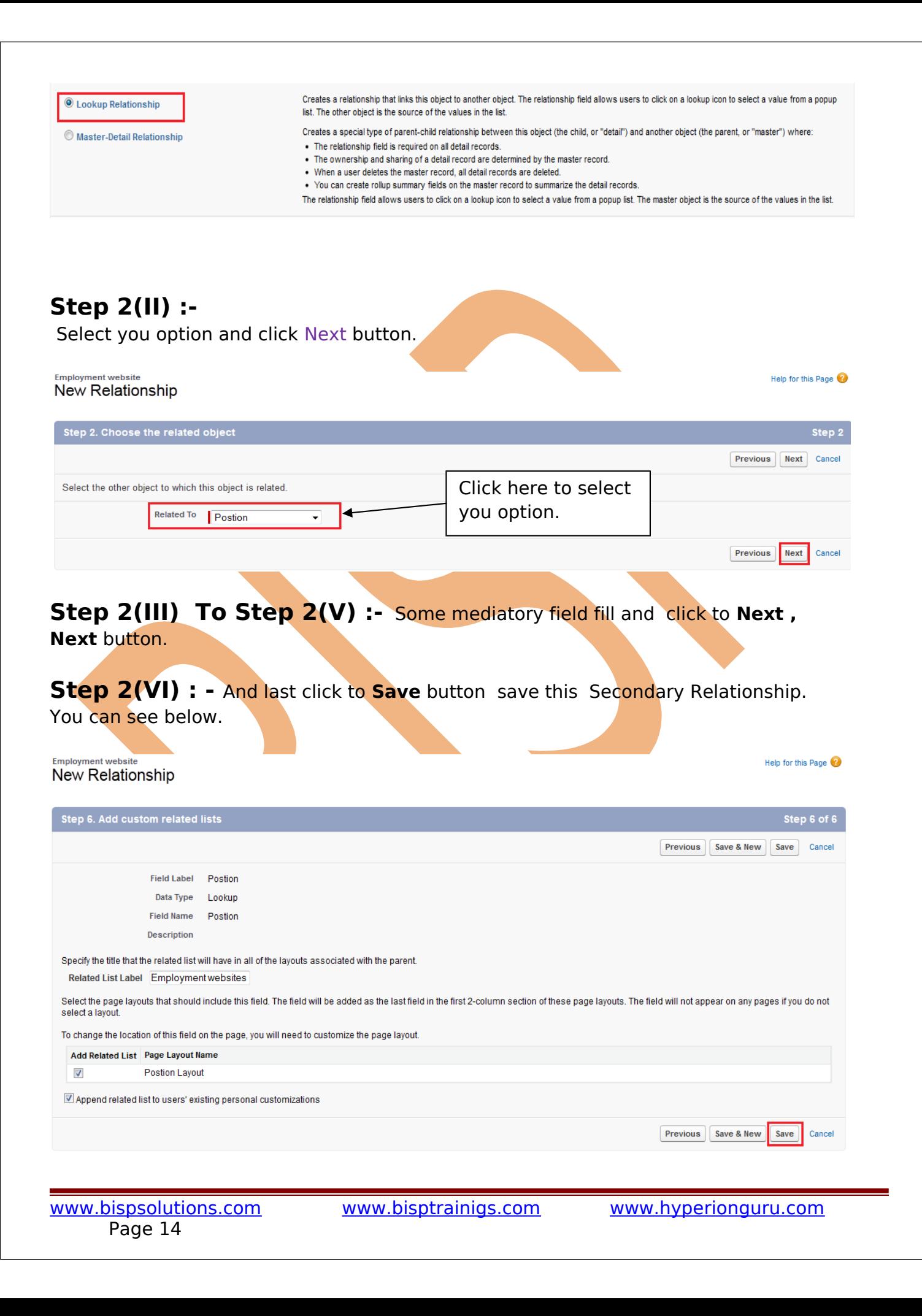

## <span id="page-14-0"></span>**Step 3 :-** After Save you can click on custom tab (Ex :-Employment website) and here you can add position . There is you can write position and click to save button. **Employment website** Naukri Customize Page | Edit Layout | Printable View | Help for this Page « Back to List: Custom Object Definitions Open Activities [0] | Activity History [0] | Notes & Attachments [0] | Job Postings [2] **Employment website Detail** Save Cancel Employment website Name Naukri voqesh sharma [Change] Owner Website Address http://www.naukri.com Postion  $\sim$   $\sim$ Created By yogesh sharma, 10/7/2013 2:15 PM Last Modified By yogesh sharma, 10/7/2013 2:15 PM Save Cancel **How to change Data Type [New Custom Field] in SalesForce.com :** If you want to change data type (New Custom Field) after create. **Scenario:** I will create **Picklist** data type in **job application** and want to change this data type **Picklist** to **Picklist (Multi-Select).** First you will create Pick list data type in job application (or you can create other custom tab) after that fallow some steps. you can see below. There you can see that that is **picklist** in job application.

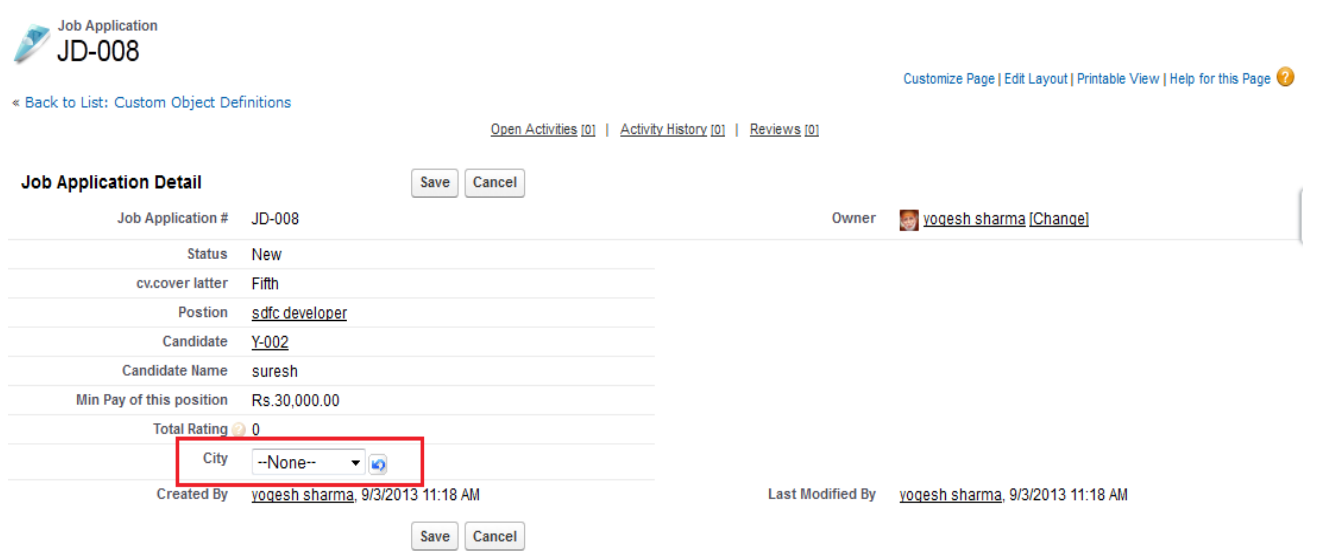

#### **Step 1:-**

Click to **Step** -> **Create** -> **Objects** -> select you **custom Objects**(Ex :- Job Applications)

After then you click on Edit button.

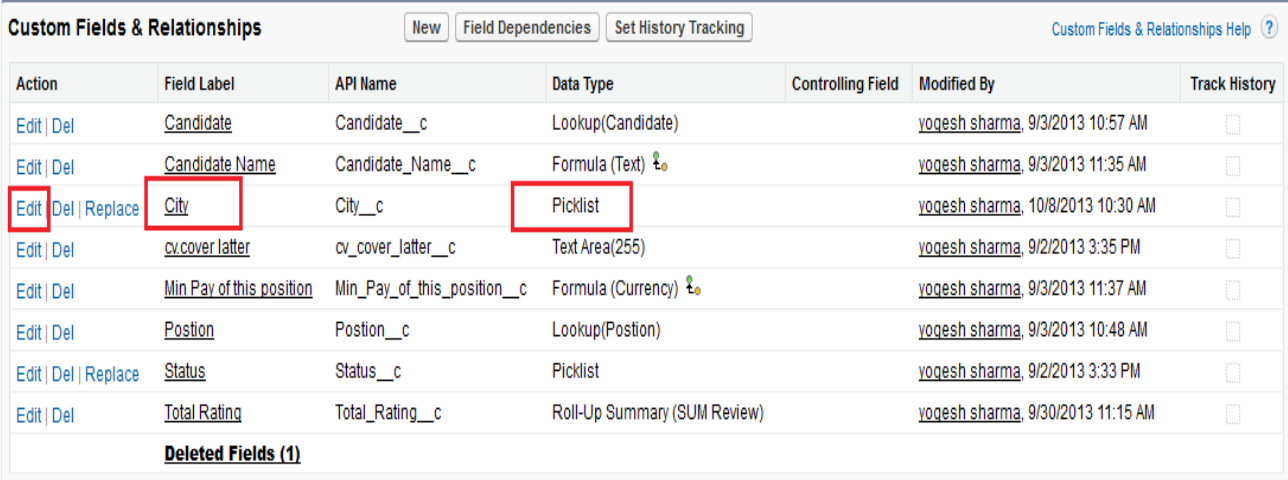

## **Step 2:-**

Click on **Change Field Type** button.

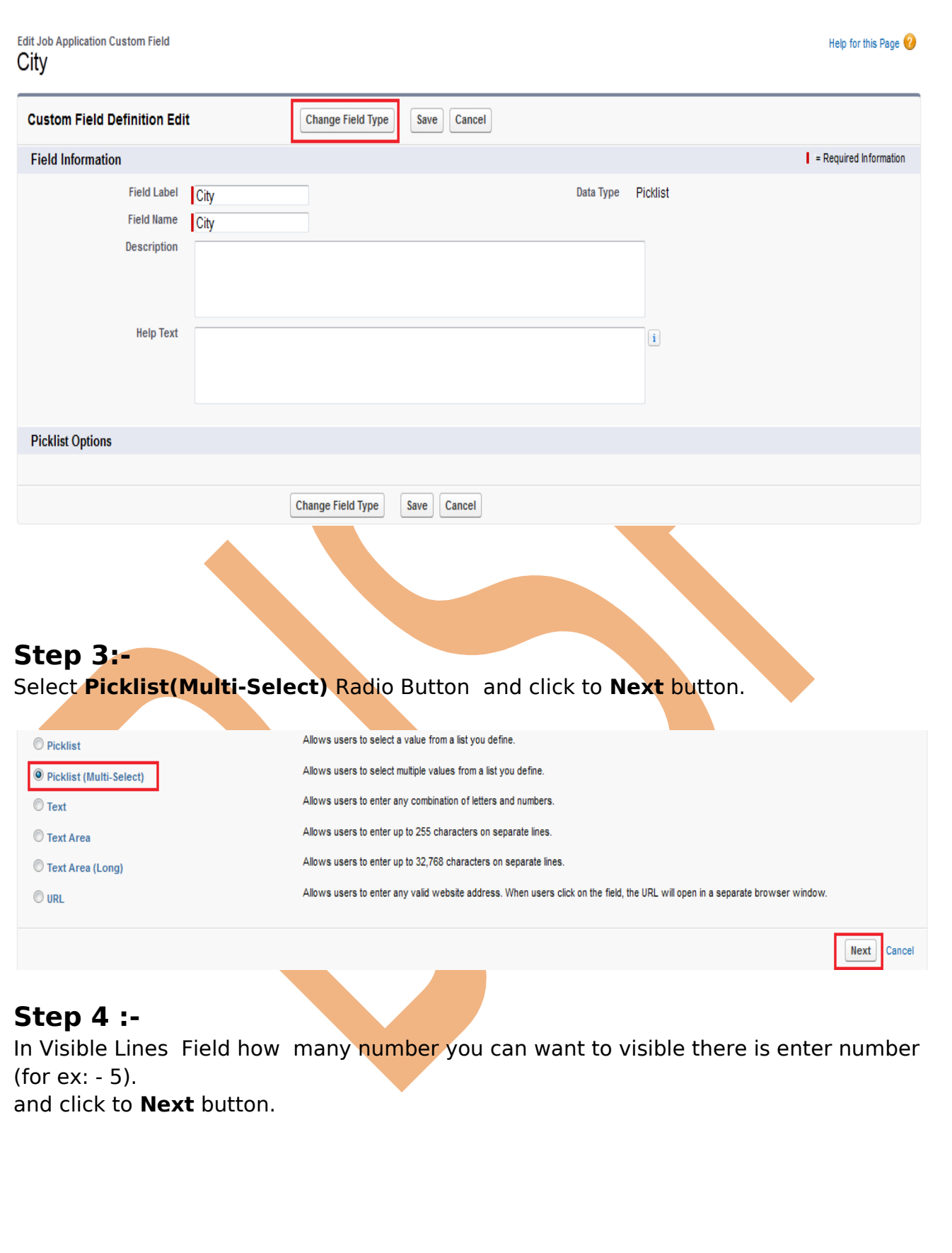

Edit Job Application Custom Field Help for this Page City Step 2. Enter the details Step 2 of 3 Previous Save Next Field Label City  $\boxed{\mathbf{i}}$ Below is a list of picklist values. Click Edit to change the name of the value or make it the default value. Action Values Default **Chart Colors Modified By** Edit | Del Bhopal Assigned dynamically vogesh sharma, 10/8/2013 10:30 AM Edit | Del Pune Assigned dynamically yogesh sharma, 10/8/2013 10:30 AM Edit | Del Hyderabad Assigned dynamically vogesh sharma, 10/8/2013 10:30 AM Edit | Del Chennai Assigned dynamically yogesh sharma, 10/8/2013 10:30 AM Edit | Del Delhi Assigned dynamically vogesh sharma, 10/8/2013 10:30 AM Multi-select picklists are displayed in a scrolling box on edit pages. How many lines you want to # Visible Lines Ш ◢ visible please enter numeric **Field Name** City  $\boxed{\mathbf{i}}$ value here.Description **Help Text**  $\boxed{\mathbf{i}}$ Previous | Save | Next | Cancel **Step 5 :-** Click to **Save** button. [www.bispsolutions.com](http://www.bispsolutions.com/) [www.bisptrainigs.com](http://www.bisptrainigs.com/) [www.hyperionguru.com](http://www.hyperionguru.com/) Page 18

**Edit Job Application Custom Field** Help for this Page City Step 3. Establish field-level security Step 3 of 3 Previous  $Save$ Cancel Field Label City Data Type Picklist (Multi-Select) Field Name City Description Select the profiles to which you want to grant edit access to this field via field-level security. The field will be hidden from all profiles if you do not add it to field-level security. **Field-Level Security for Profile**  $\Box$  Visible Read-Only  $\sqrt{2}$  $\overline{\phantom{a}}$ Contract Manager  $\sqrt{ }$  $\overline{\phantom{a}}$ Custom: Marketing Profile Custom: Sales Profile  $\overline{\mathcal{J}}$  $\Box$  $\overline{\pmb{\mathsf{y}}}$  $\overline{\phantom{a}}$ Custom: Support Profile Force.com - App Subscription User  $\overline{\mathsf{v}}$  $\Box$  $\overline{\phantom{a}}$  $\blacktriangledown$ Force.com - Free User Gold Partner User  $\overline{\phantom{a}}$  $\overline{\phantom{a}}$ Marketing User  $\sqrt{2}$  $\overline{\phantom{a}}$ Partner App Subscription  $\sqrt{2}$  $\overline{\phantom{a}}$  $\Box$ Read Only  $\overline{\mathsf{v}}$  $\Box$  $\Box$ Silver Partner User

 $\overline{\mathbf{v}}$ 

#### After that you can see that data type will change. There you can see Data Type **Picklist** to **Picklist(Multi-list)** converted.

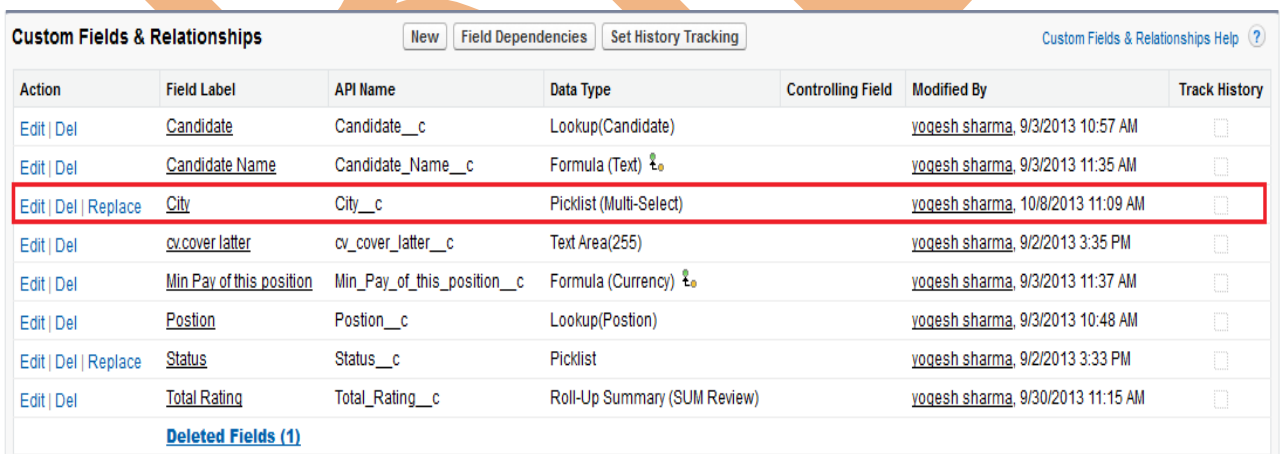

Page 19

Solution Manager

[www.bispsolutions.com](http://www.bispsolutions.com/) [www.bisptrainigs.com](http://www.bisptrainigs.com/) [www.hyperionguru.com](http://www.hyperionguru.com/)

 $\log$  Chat

 $\overline{\phantom{a}}$